## <span id="page-0-2"></span>服务端手动备份与还原

- [1.描述](#page-0-0)
- [2.手动备份应用及还原](#page-0-1)
- 3. 手动备份用户信息及还原

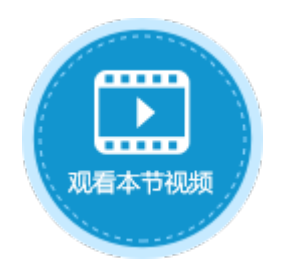

<span id="page-0-0"></span>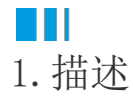

在活字格服务端,除了自动定时备份应用和用户信息外,您还可以手动备份应用和用户信息,并且可将备份后的应用及用户进行还原。

## <span id="page-0-1"></span>**TI** 2.手动备份应用及还原

在管理控制台,在所有应用列表中,单击需要备份的网站,进入应用的常规设置页面。 在备份与还原区域,单击"备份"即可备份。

图1 手动备份应用

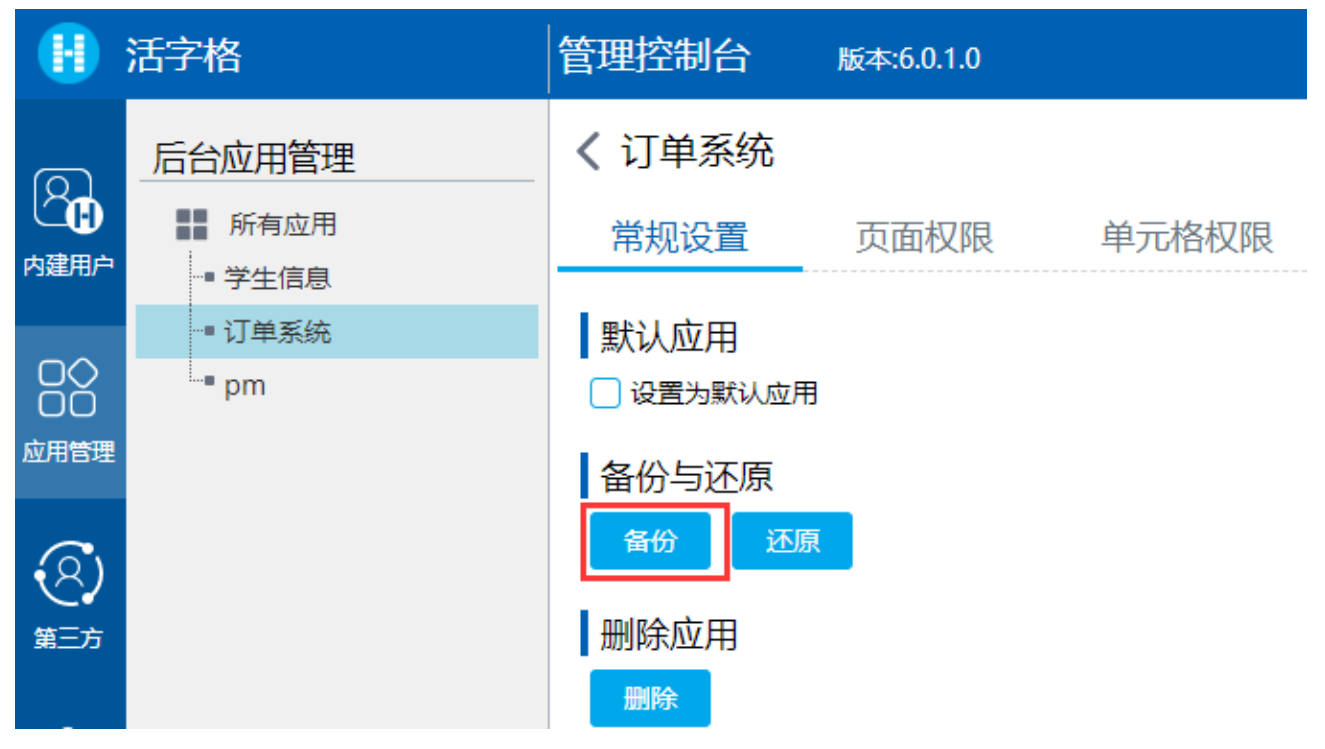

手动备份应用时,备份文件的默认文件名是应用名与日期的组合,扩展名为"fdbak"。

应用还原

在备份与还原区域,单击"还原",选择要还原的文件即可。

图2 还原应用

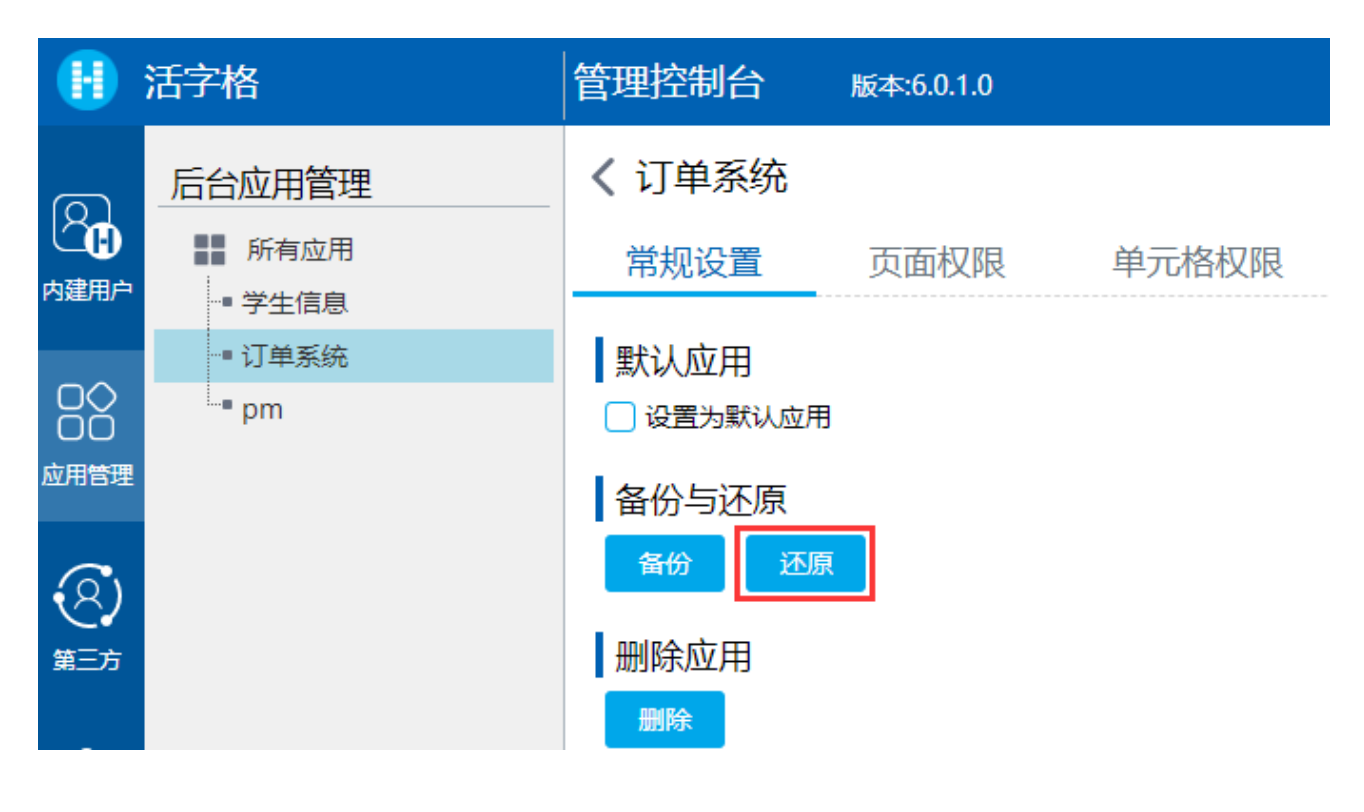

## <span id="page-1-0"></span>**TI** 3.手动备份用户信息及还原

在管理控制台,选择"内建用户->设置->备份与还原",进入用户帐户信息的备份与还原界面。

在备份区域,单击"备份"即可备份。

图3 手动用户信息

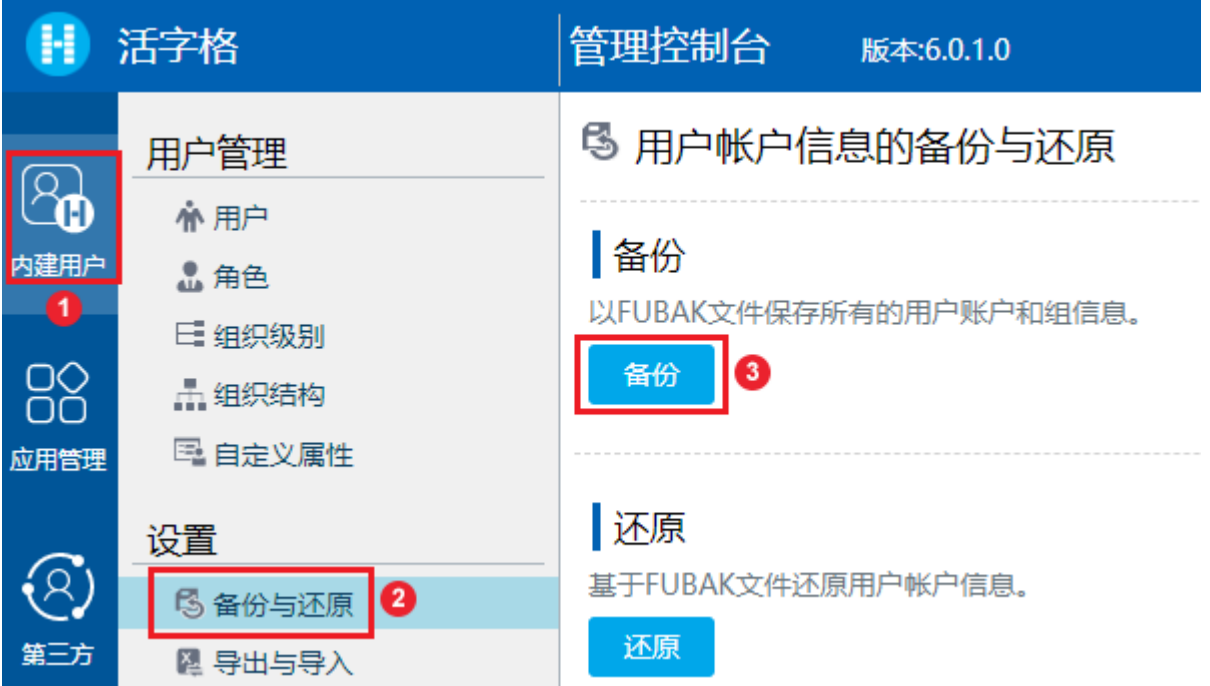

用户信息以.fubak文件格式默认下载到Web浏览器的下载目录下,文件名为"usersBackup-\*\*\*\*.fubak", "\*\*\*\*"为当前日期。

用户信息还原

在用户帐户信息的还原区域,单击"还原",选择要还原的文件即可。

## 图4 还原用户信息

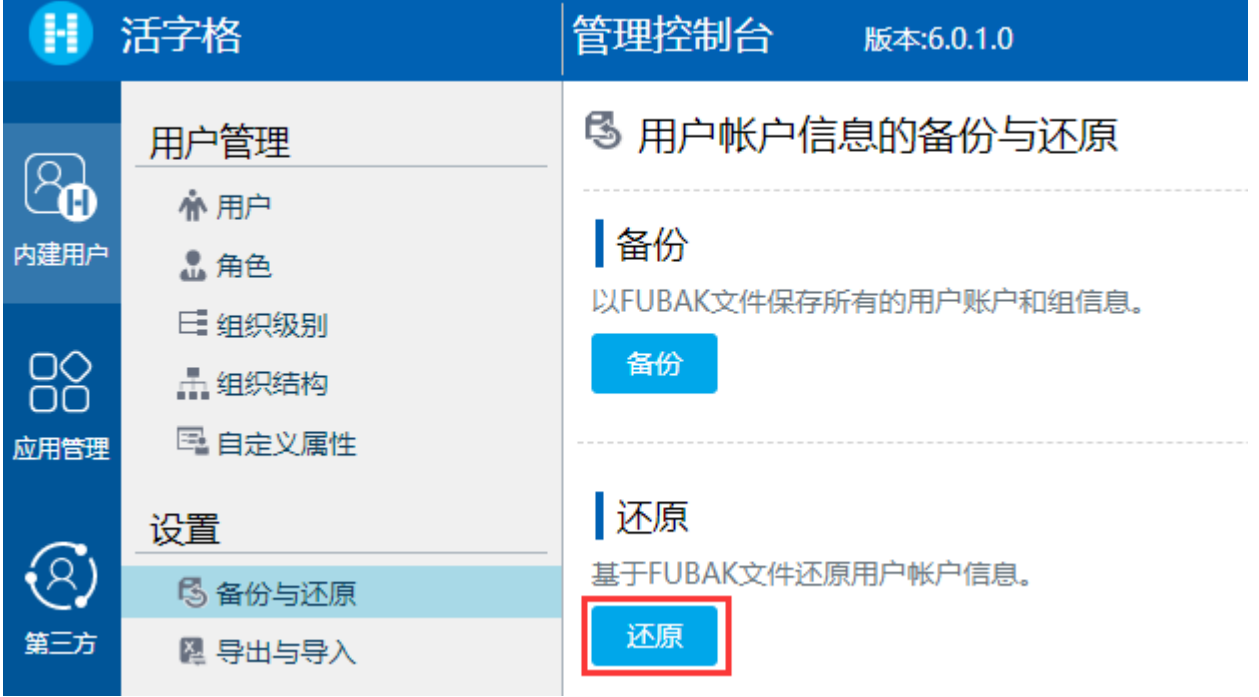

[回到顶部](#page-0-2)